# Manual de usuario del Hub Plus

Actualizado April 1, 2024

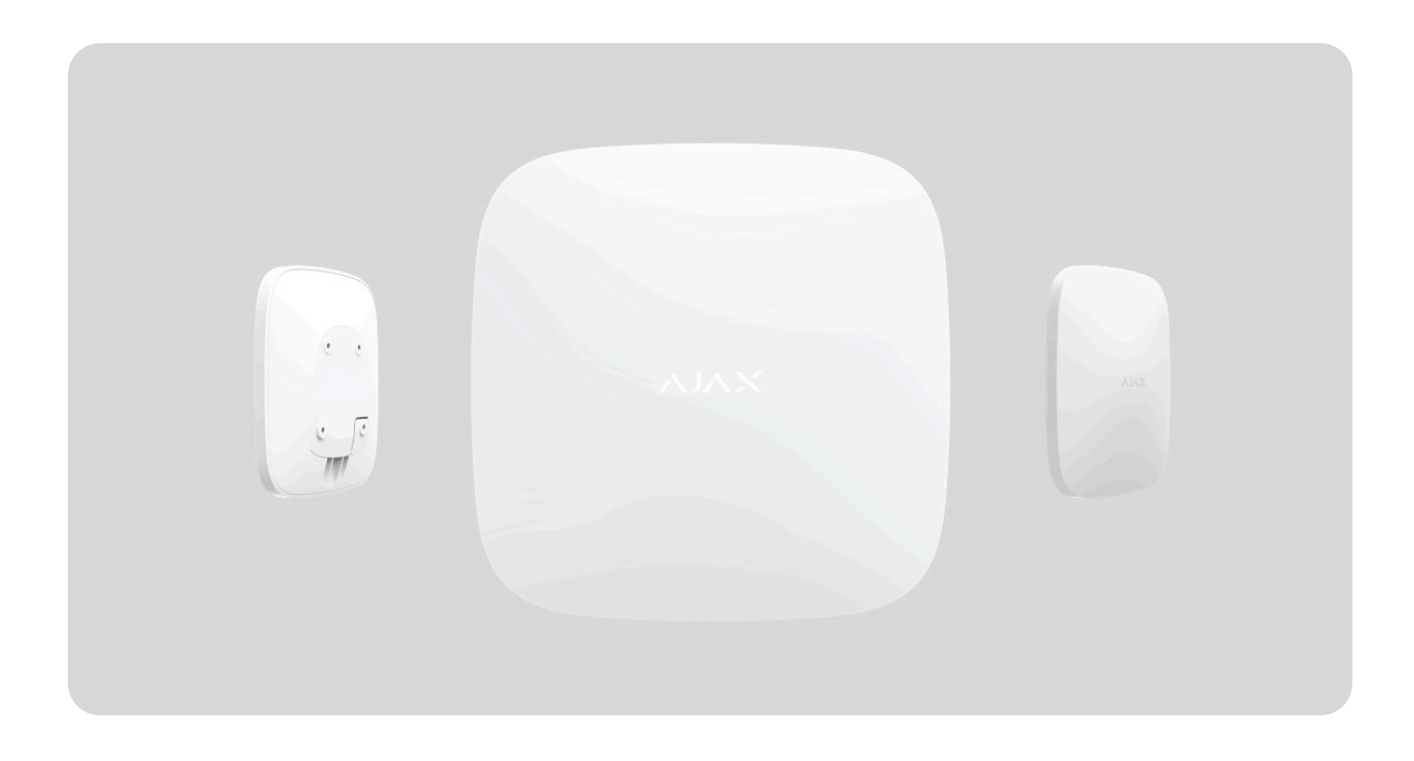

El **Hub Plus** es un panel de control inteligente dentro del sistema Ajax que coordina el funcionamiento de los dispositivos conectados e interactúa con el usuario y la CRA. Se utiliza en interiores.

Hub Plus necesita acceso a Internet para conectarse al servidor en la nube Ajax Cloud y configurar, controlar desde cualquier punto del mundo, y transmitir notificaciones de eventos o actualizar el software. Los datos personales y los registros detallados de las operaciones del sistema se almacenan bajo protección multinivel, y el intercambio de información con hub se lleva a cabo a través de un canal cifrado las 24 horas del día.

Para comunicarse con Ajax Cloud, el sistema usa conexión Ethernet y wifi, así como la red GSM de los operadores móviles.

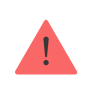

Si es posible, utilice todos los canales de conexión a Internet. Esto asegurará una comunicación más fiable entre el hub y Ajax Cloud y evitará fallos en el funcionamiento de uno de los proveedores de servicios de comunicación.

El Hub se puede controlar a través de una app para smartphones con iOS y Android. Las apps móviles permiten responder al instante a cualquier notificación del sistema de seguridad.

#### **Siga el enlace para descargar la app para su smartphone:**

[Android](https://play.google.com/store/apps/details?id=com.ajaxsystems&hl=es)

[iOS](https://apps.apple.com/us/app/ajax-security-system/id1063166247?l=es)

En el hub puede configurar de qué eventos y cómo se notificará el usuario. Elija la opción que más le convenga: notificaciones push, mensajes SMS o llamada telefónica. Si una CRA administra el sistema Ajax, la señal de alarma se le enviará directamente sin pasar por el servidor.

#### [Compar el panel de control de seguridad inteligente Hub Plus](https://ajax.systems/es/products/hubplus/)

Hasta 150 dispositivos Ajax se pueden conectar al Hub Plus. El protocolo de seguridadJ**eweller** se usa en la comunicación entre dispositivos, con un radio de cobertura de hasta 2.000 m sin obstáculos.

#### [Lista de dispositivos Jeweller](https://ajax.systems/es/products/jeweller/)

Utilice escenarios para automatizar el sistema de seguridad y disminuir la cantidad de acciones de rutina. Ajuste el programa de seguridad, programe acciones de dispositivos de automatización ([Relay](https://ajax.systems/es/products/relay/), WallSwitch o Socket) en respuesta a una alarma, pulsando el Button o por programación. Se puede crear un escenario de forma remota en la app Ajax.

[¿Cómo crear y configurar un escenario en el sistema Ajax?](https://support.ajax.systems/es/manuals/scenarios/)

### Elementos funcionales

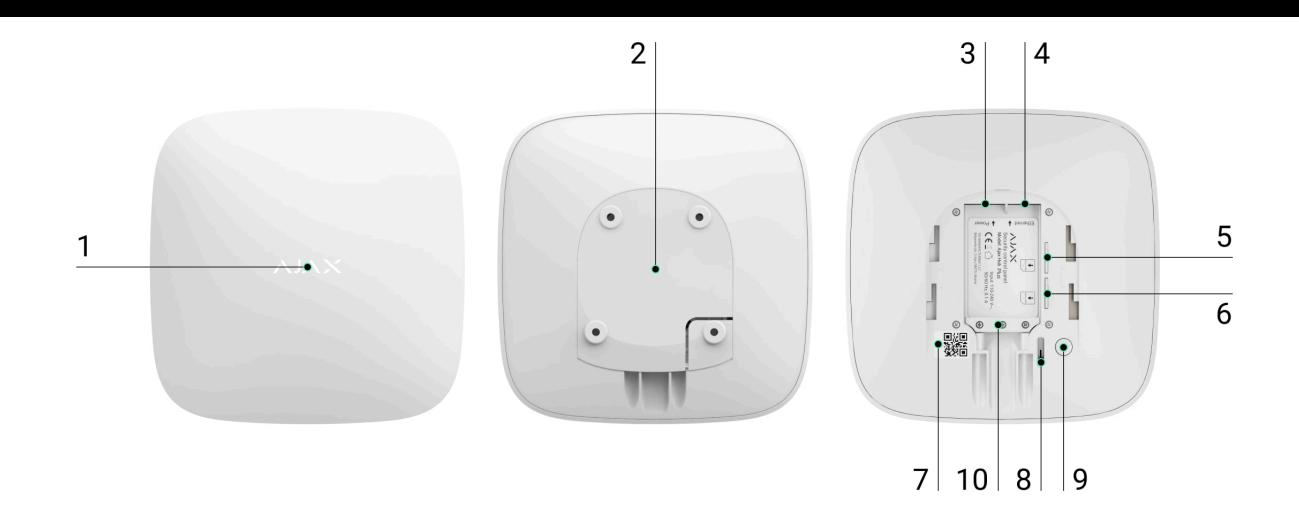

- **1.** Logotipo con LED
- **2.** El panel de montaje SmartBracket se abre deslizándolo hacia abajo (la pieza perforada es necesaria para activar el interruptor antisabotaje en caso de que se intente arrancar el Hub de la superficie. ¡No la desprenda!)
- **3.** Entrada para conectar el cable de alimentación
- **4.** Entrada para conectar el cable Ethernet
- **5.** Ranura para instalar tarjetas de operadores móviles (micro-SIM)
- **6.** Ranura para instalar tarjetas de operadores móviles (micro-SIM)
- **7.** Código QR
- **8.** Interruptor antisabotaje
- **9.** Botón de encendido
- **10.** Abrazadera de cable

#### Indicación LED

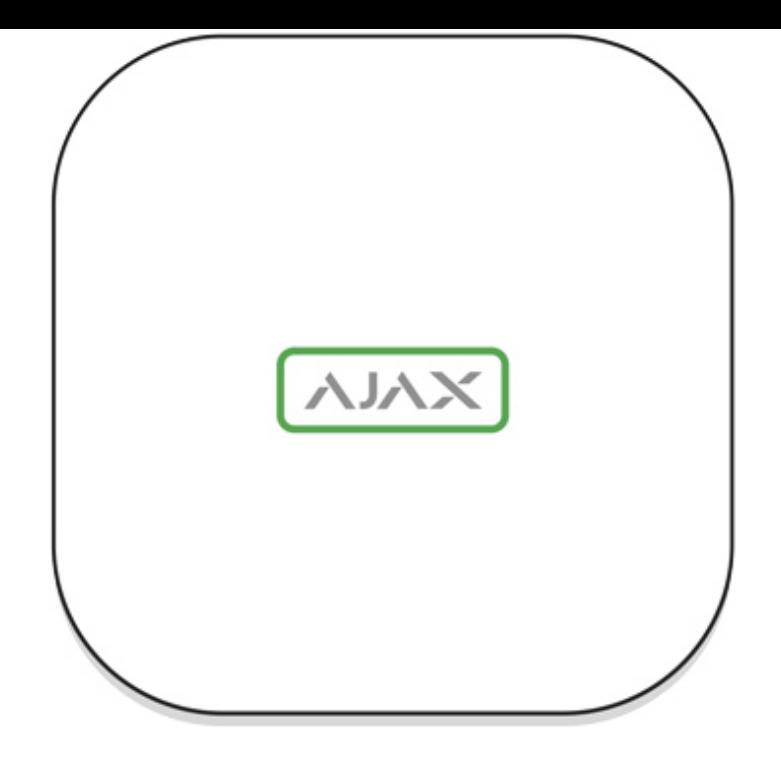

El LED del hub tiene una lista de indicaciones que muestran el estado del sistema o los eventos que se han producido. El logo Ajax en la parte frontal del hub se puede iluminar en rojo, blanco, morado, amarillo, azul o verde, dependiendo del estado.

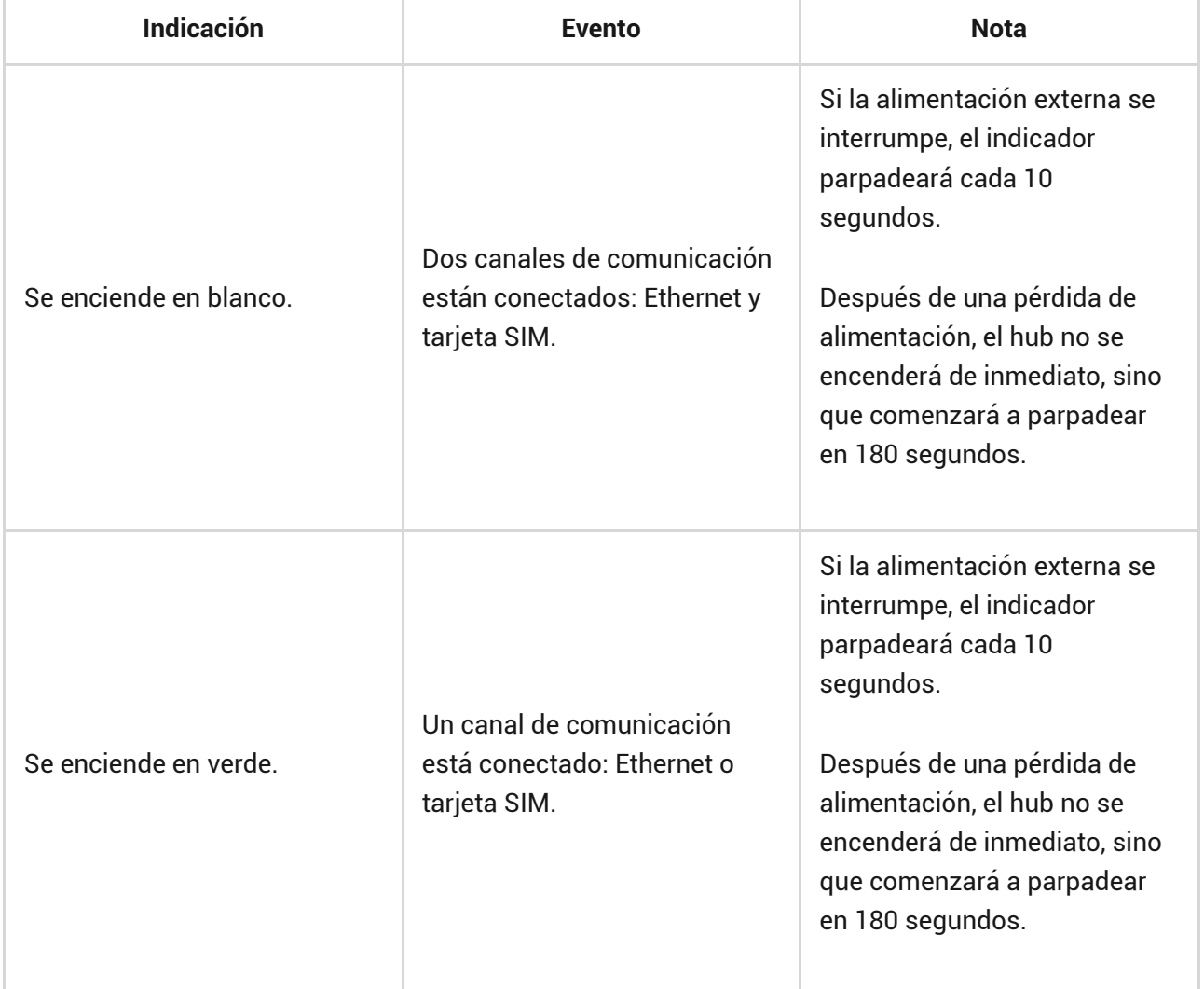

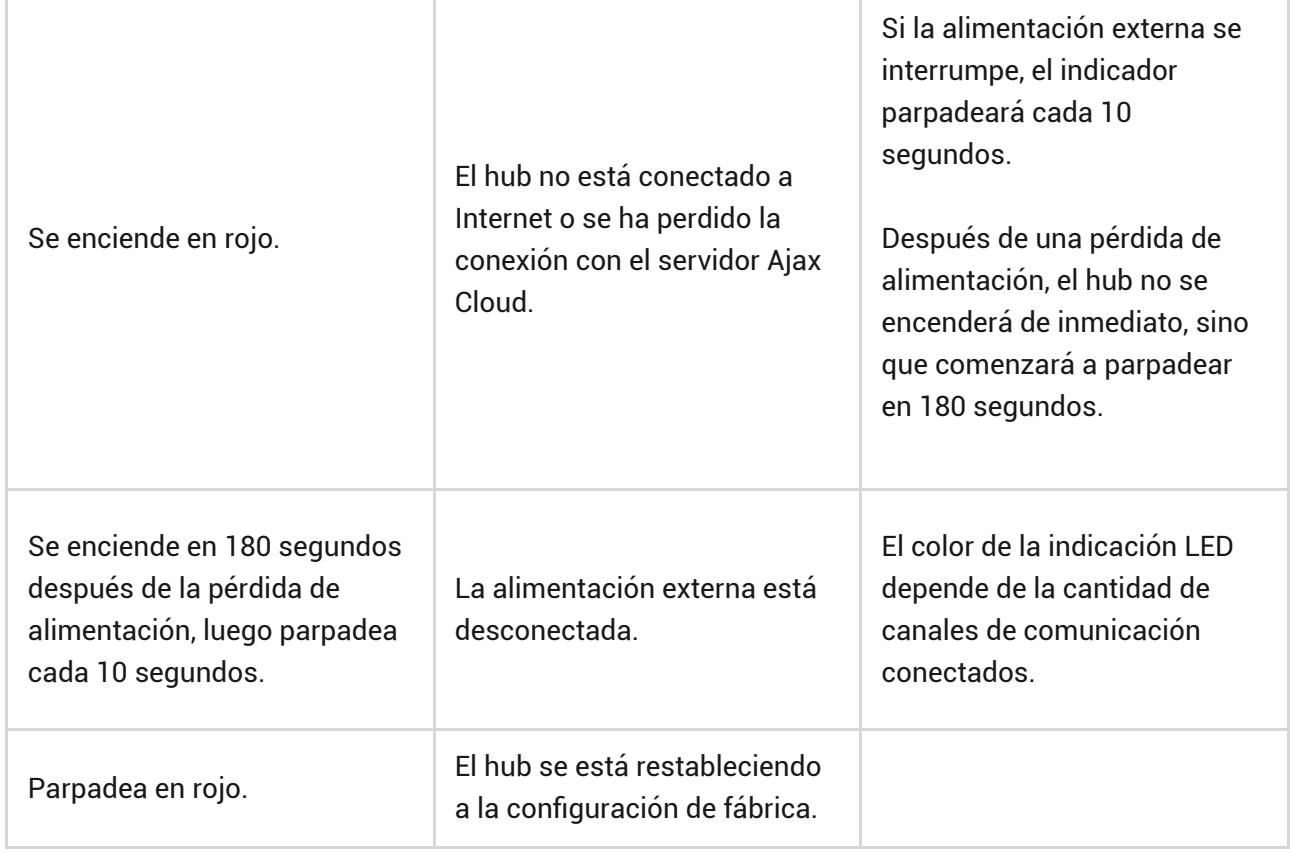

Si las indicaciones de su hub son diferentes, póngase en contacto con [nuestro](mailto:support@ajax.systems) [soporte técnico](mailto:support@ajax.systems). Ellos le ayudarán.

### Acceso a las indicaciones

**Los usuarios del hub pueden ver la indicación de alertas y fallos de funcionamiento después de haber:**

- Armado/desarmado el sistema utilizando el teclado Ajax.
- Introducido el correcto ID de usuario o código personal en el teclado y después de haber realizado la acción que ya se ha realizado (por ejemplo, el sistema está desarmado y se ha presionado el botón de desarmado en el teclado).
- Presionado el botón del SpaceControl para armar/desarmar el sistema o activar el **Modo Noche**.
- Armado/desarmado el sistema a través de las apps Ajax.

Todos los usuarios pueden ver la indicación **Cambiando el estado del hub**.

### Alertas y fallos de funcionamiento

La función se puede habilitar en la configuración del hub en la app PRO (Hub → Configuración → Servicio → Indicación LED).

> La indicación está disponible para los hubs con la versión de firmware OS Malevich 2.14 y posterior, así como en las apps con las versiones a continuación y posteriores:

- Ajax PRO: Tool for Engineers 2.22.2 para iOS
- Ajax PRO: Tool for Engineers 2.25.2 para Android
- Ajax PRO Desktop 3.5.2 para macOS
- Ajax PRO Desktop 3.5.2 para Windows

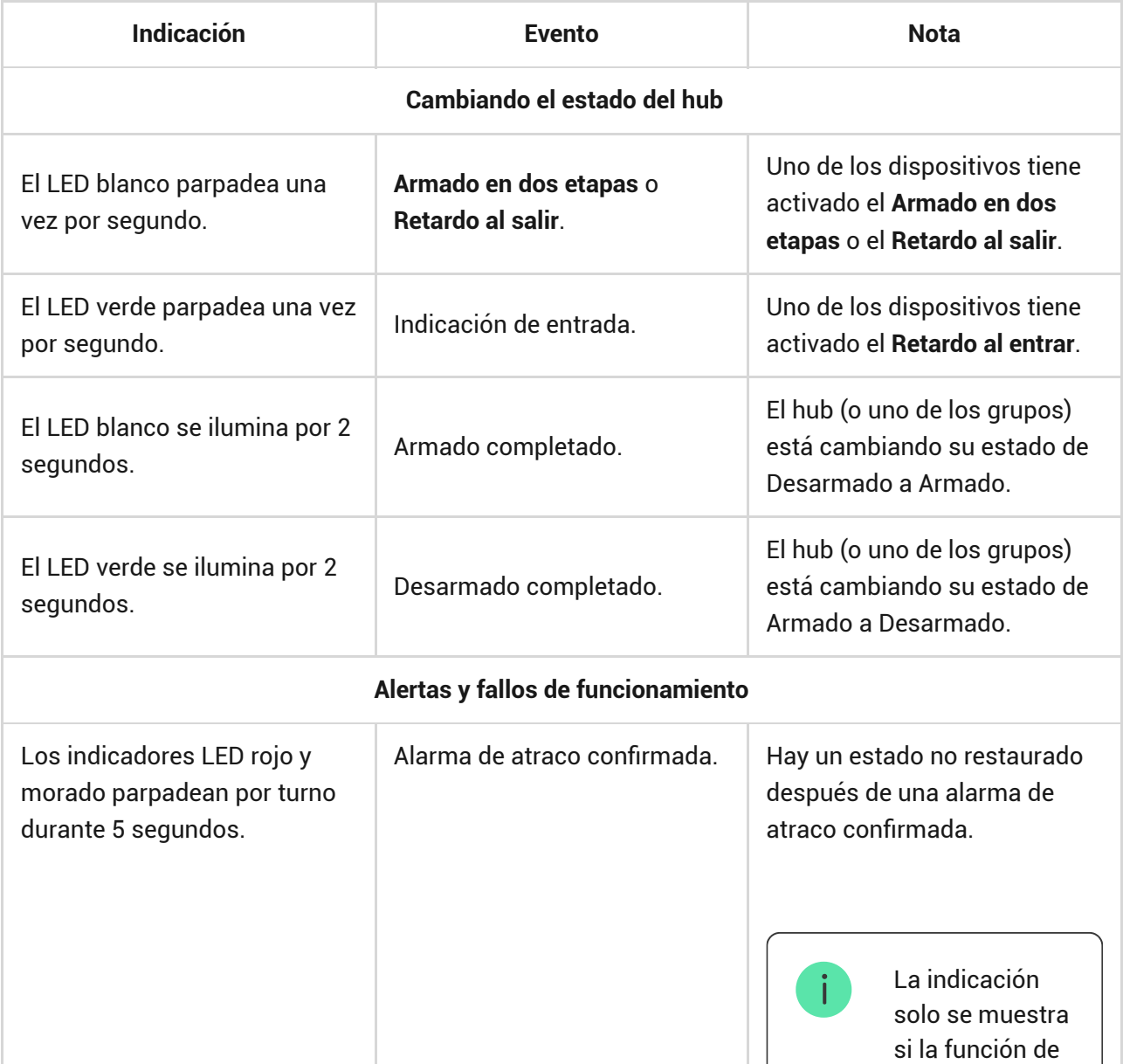

 $\Box$ 

 $\Box$ 

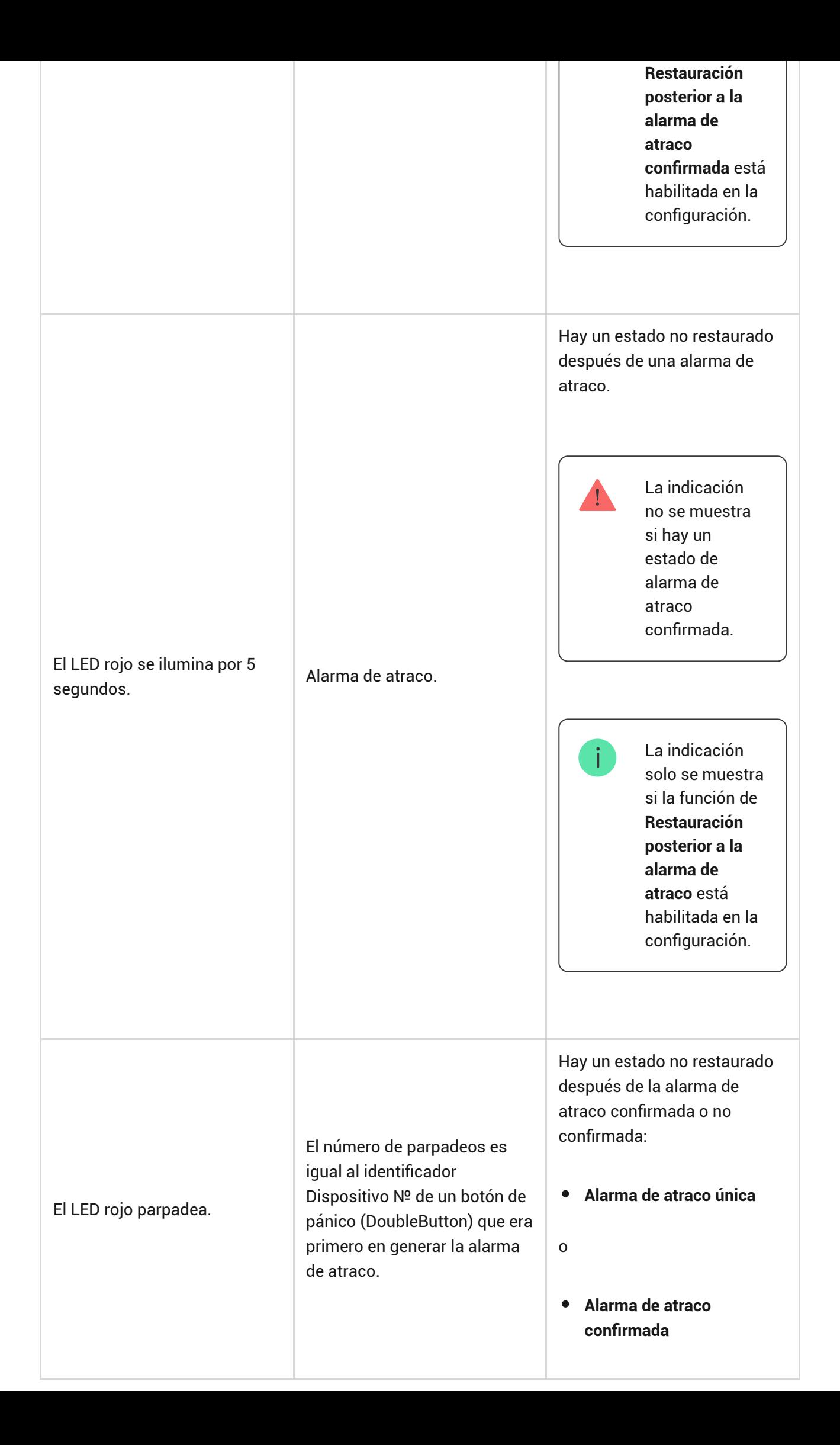

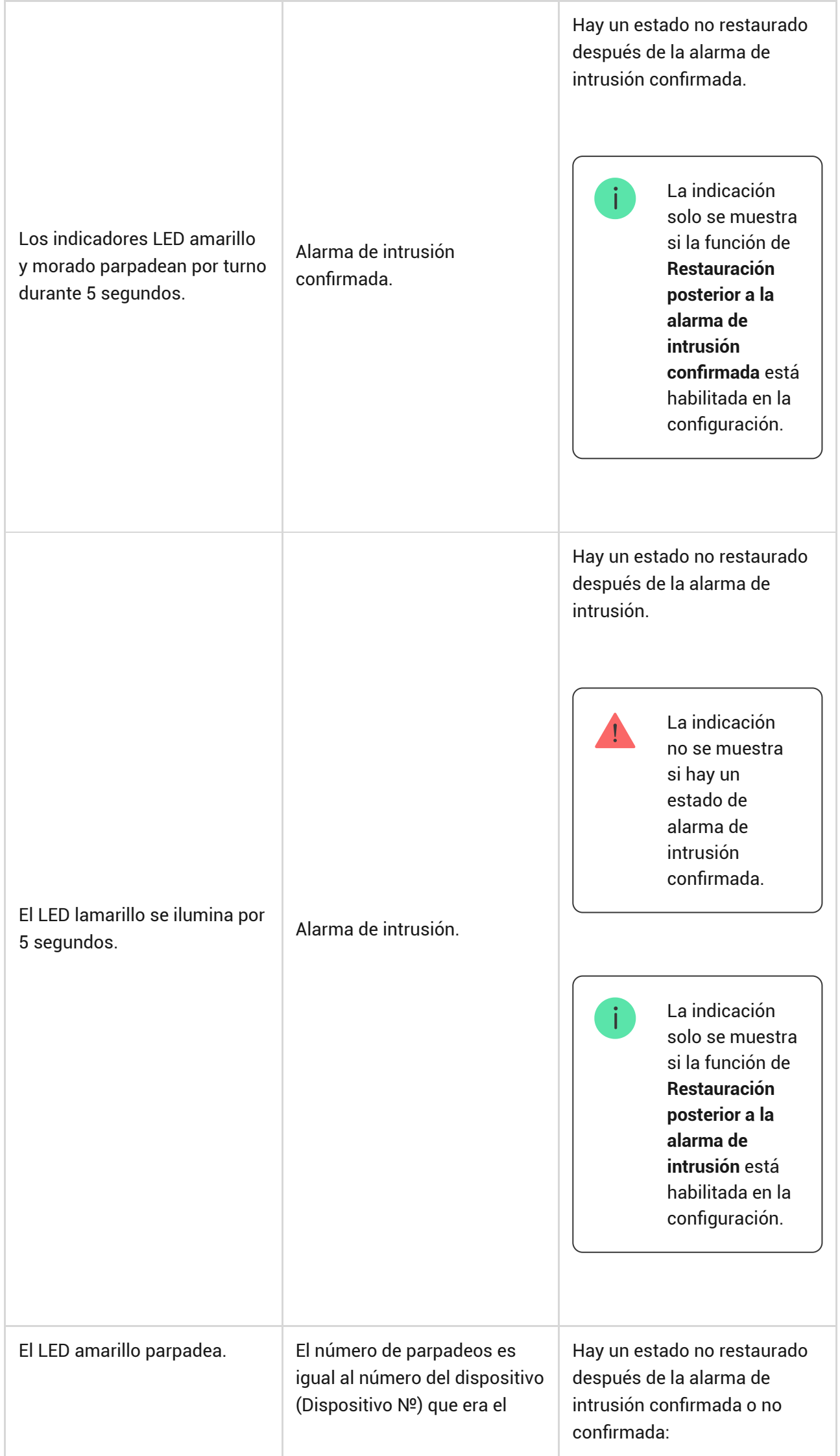

٦

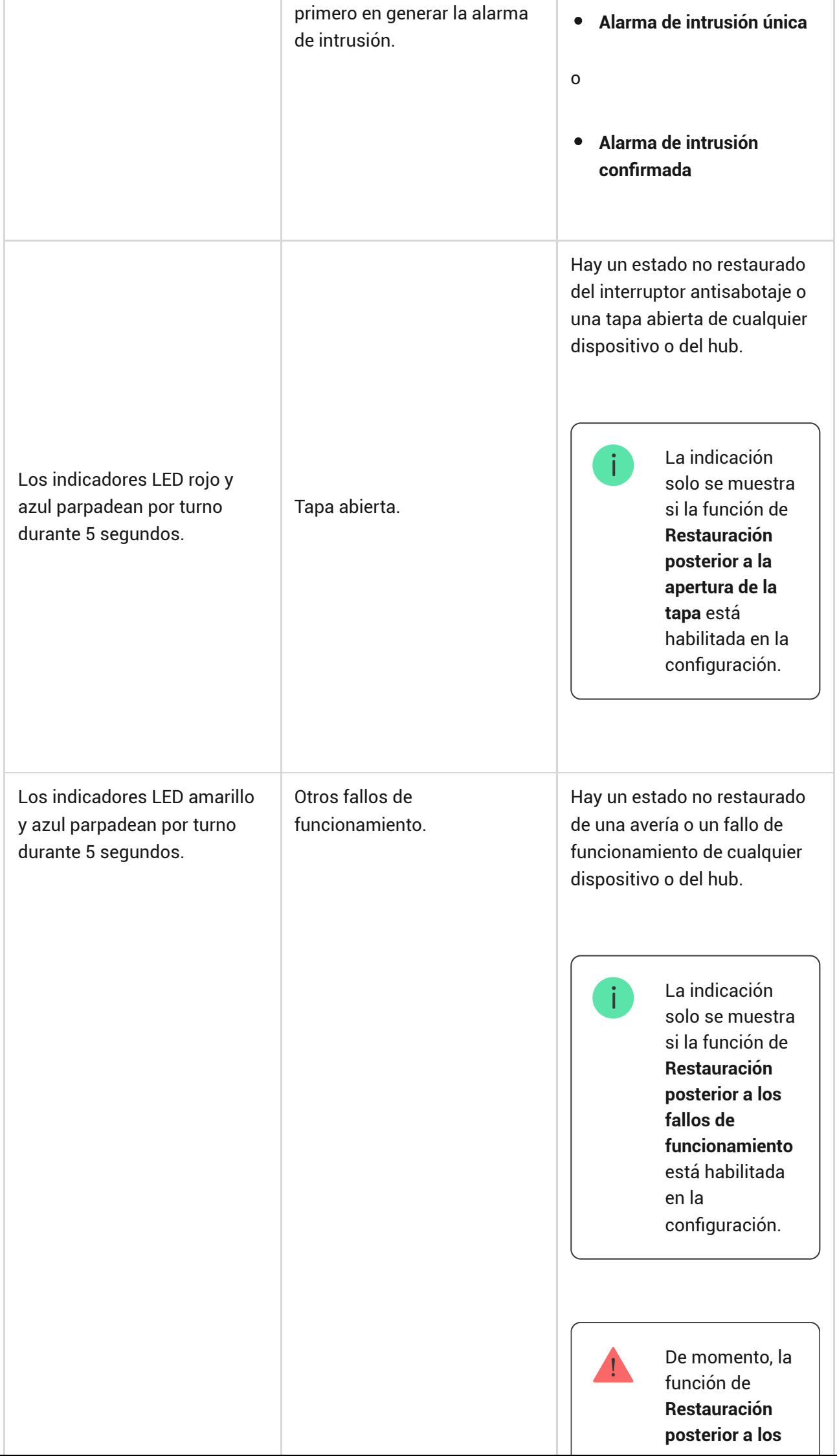

H.

ч.

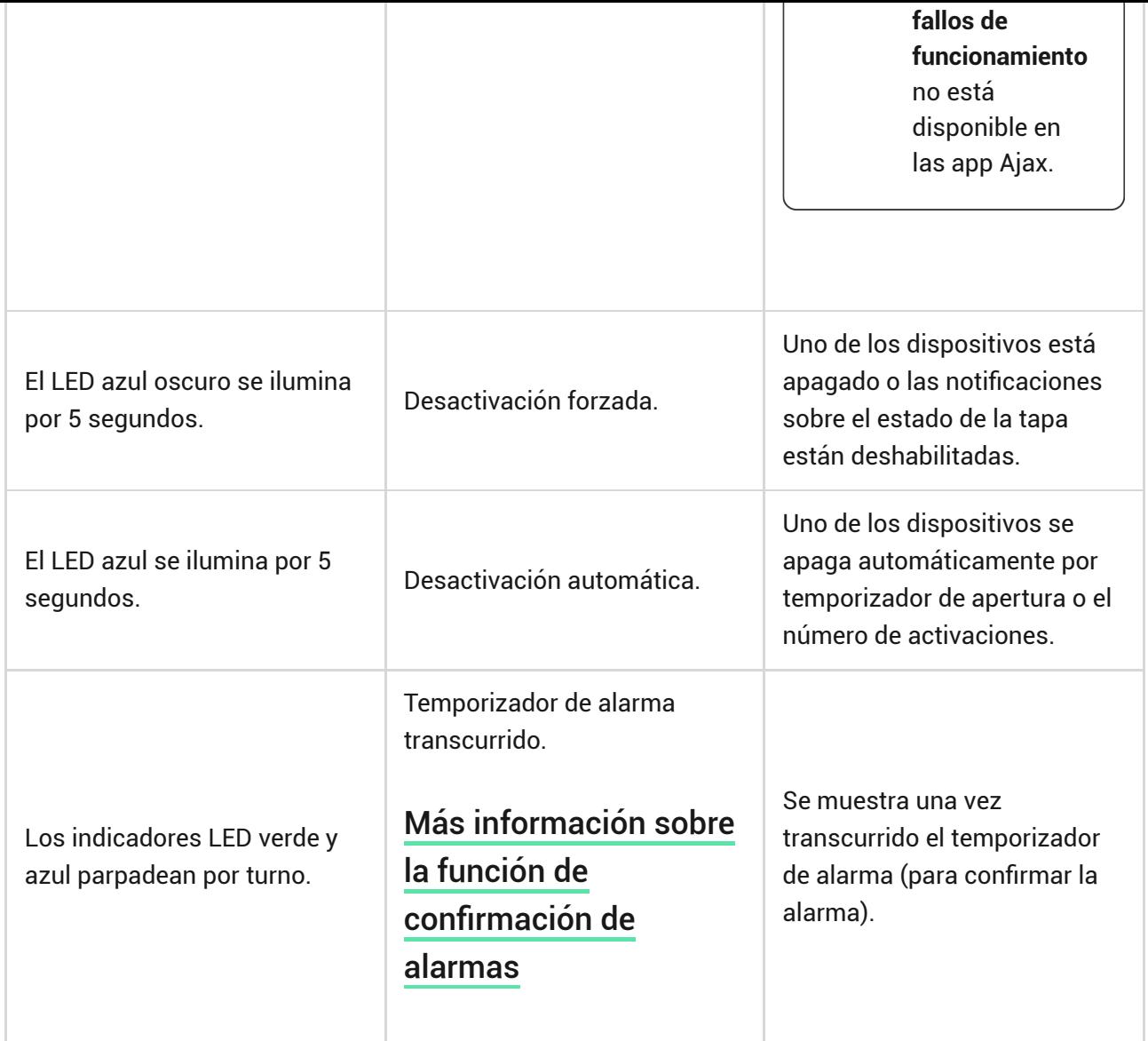

Cuando no ocurre nada en el sistema (no hay alarmas, fallos de funcionamiento, aperturas de tapa, etc.), el LED es blanco o verde, lo que representa los siguientes estados del hub:

- Armado/parcialmente armado o **Modo Noche** activado: el LED se enciende en blanco.
- Desarmado: el LED se ilumina en verde.

En los hub con la versión de firmware **OS Malevich 2.15.2** y posterior, el LED se ilumina en verde cuando se configura en Armado/parcialmente armado o **Modo Noche**.

### Indicación de alertas

Si el sistema está desarmado y se muestra una de las indicaciones de la tabla, el LED amarillo parpadeará una vez por segundo.

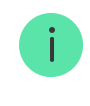

Si hay varios estados en el sistema, las indicaciones se muestran por turno, en el mismo orden que se muestra en la tabla.

### Conección del hub a la red

**1.** Abra la tapa del hub bajándola con fuerza.

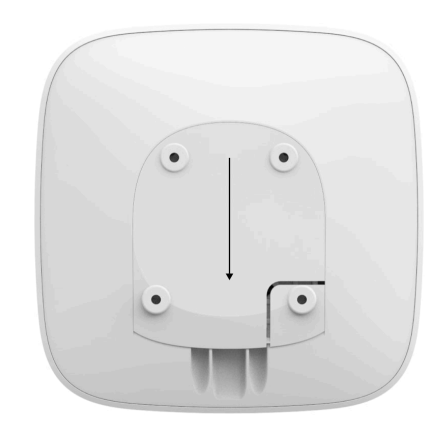

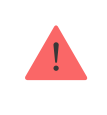

Tenga cuidado de no dañar el interruptor antisabotaje que protege al hub de ataques informáticos

**2.** Conecte los cables de alimentación y el cable Ethernet en sus entradas correspondientes.

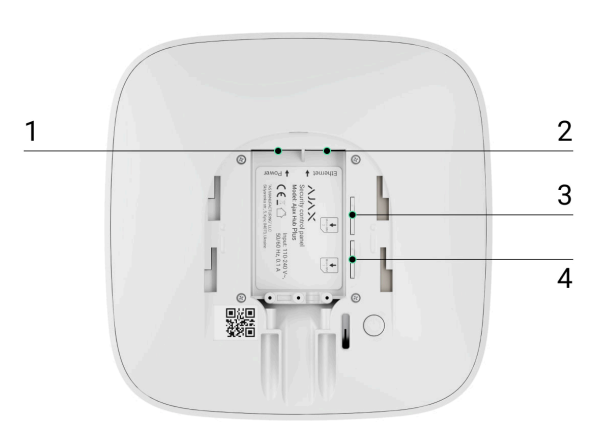

- 1 Entrada de corriente
- 2 Entrada Ethernet
- 3, 4 Ranuras de tarjeta micro-SIM
- **3.** Pulse el botón de encendido durante 2 segundos hasta que el logo se encienda.

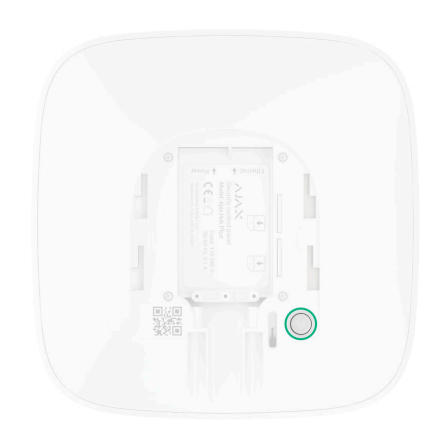

Hub necesita aproximadamente dos minutos para identificar los canales de comunicación disponibles.

La luz verde clara o blanca del logo informa de que hub se ha conectado al servidor.

Si la conexión Ethernet no funciona automáticamente, desactive el proxy, el filtrado por dirección MAC y active el DHCP en los ajustes del router: hub recibirá una dirección IP. En la próxima configuración del Hub en la app web o la app móvil, podrá preestablecer una dirección IP estática.

Para conectarse a la red GSM, necesitará una tarjeta de un operador móvil en formato Micro-SIM con la solicitud del código PIN desactivada (la solicitud del código PIN puede desactivarse desde su teléfono móvil) e importe suficiente en la cuenta para pagar los servicios GPRS, SMS y realizar llamadas.

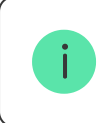

En algunas regiones, el Hub Plus se vende con una tarjeta SIM incorporada.

Si el hub no se conecta a Ajax Cloud a través de la red GSM, utilice Ethernet para configurar los parámetros de la red en la app web o en la app móvil. Para preestablecer el punto de acceso, nombre de usuario y contraseña

correctamente, por favor póngase en contacto con el servicio de soporte del operador.

Para usar la conexión wifi: vaya a la configuración del Hub Plus, menú «Wi-Fi», seleccione un punto de acceso, introduzca la contraseña de la red.

## Cuenta Ajax

El sistema Ajax se configura a través de la app a la que esté conectado el administrador. La cuenta con la información sobre los hubs añadidos se guarda encriptada en el servidor en la nube Ajax Cloud.

Los parámetros de usuario del sistema Ajax y los dispositivos conectados se guardan en el Hub y están siempre conectados a él. Ningún cambio del administrador de hub provocará fallos en la configuración de los dispositivos conectados a él.

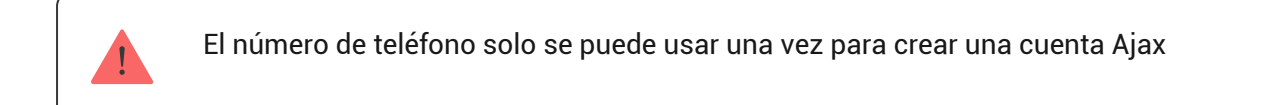

Cree una cuenta del sistema Ajax en la app móvil siguiendo la guía paso a paso. Como parte del proceso, necesitará confirmar su dirección de correo electrónico y número de teléfono móvil.

Su cuenta puede combinar los roles de administrador de un hub y usuario de otro hub.

### Añadir el hub a la app Ajax Security System

Debe proporcionar acceso a la app a todas las funciones del sistema (en particular para mostrar notificaciones). Es una condición obligatoria para controlar el sistema Ajax desde un smartphone o tablet.

- **2.** Abra el menú «**Añadir Hub**» y seleccione el método que desee: manualmente o usando asistente.
- **3.** En el registro, escriba el nombre del hub y escanee el código QR ubicado bajo la tapa (o introduzca la clave de registro manualmente).

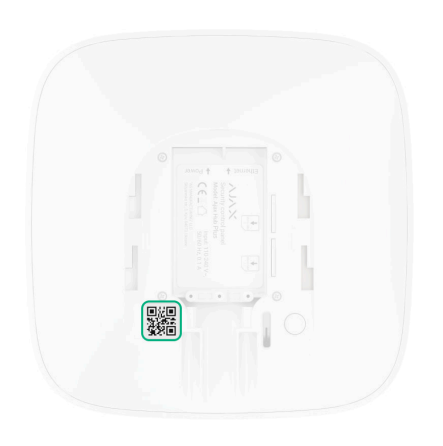

**4.** Espere hasta que el hub quede registrado y aparezca un nuevo dispositivo en el escritorio de la app.

Si ya hay usuarios en el hub, el administrador del hub, un PRO con plenos permisos o una empresa de instalación que mantiene el hub seleccionado pueden añadir su cuenta. Recibirá una notificación de que el hub ya está vinculado con otra cuenta. Póngaseen contacto con el soporte técnico para averiguar quién tiene los permisos de administrador en el hub.

#### [Permisos del usuario del sistema Ajax](https://support.ajax.systems/es/accounts-and-permissions/)

### Instalación del hub

Antes de instalar el hub, asegúrese de haber seleccionado la mejor ubicación: la tarjeta SIM posee una señal de recepción consistente, se ha comprobado la comunicación por radio de todos los dispositivos y el hub está oculto a la vista.

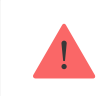

El dispositivo está destinado exclusivamente a la instalación en interiores.

El hub debe fijarse de forma segura a la superficie (vertical u horizontal). Recomendamos encarecidamente no utilizar **cinta adhesiva de doble cara**, ya que no puede garantizar una fijación segura y facilita el desmontaje del dispositivo.

#### **Hub no se debe colocar:**

- Fuera de las instalaciones (en exteriores).
- Cerca o dentro de objetos metálicos o espejos que causen atenuación y apantallamiento de la señal.
- En lugares con poca cobertura GSM.
- Cerca de fuentes de interferencia de radio: a menos de 1 metro del router y los cables de alimentación.
- En estancias con temperatura o humedad que excedan los rangos permisibles.

## Instalación del Hub

- **1.** Fije la tapa del hub a la superficie utilizando los tornillos del paquete. Si usa cualquier otro dispositivo de fijación, asegúrese de que no dañe o deforme la tapa del hub.
- **2.** Fije los cables con la abrazadera de cable y los tornillos del kit. Utilice los cables con un diámetro no superior al de los cables del kit. La abrazadera de cable debe apretar los cables con firmeza para que la tapa del hub se cierre fácilmente. Esto reducirá la probabilidad de sabotaje, ya que se necesitará mucho más tiempo para arrancar un cable fijado con firmeza.
- **3.** Ponga el hub en la tapa y fíjelo con los tornillos del paquete.

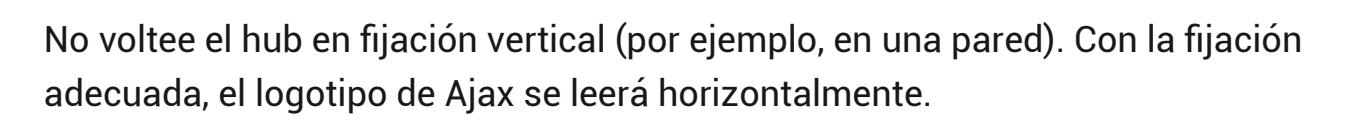

 $\bullet$   $\bullet$ 

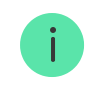

Fijar la tapa del hub con tornillos evita cualquier desliz accidental del mismo y minimiza el riesgo de robo impulsivo del dispositivo.

Si el hub está firmemente fijo, se activará el interruptor antisabotaje y recibirá la notificación en caso de que se arranque la carcasa de la superficie.

Estancias en la app Ajax Security System

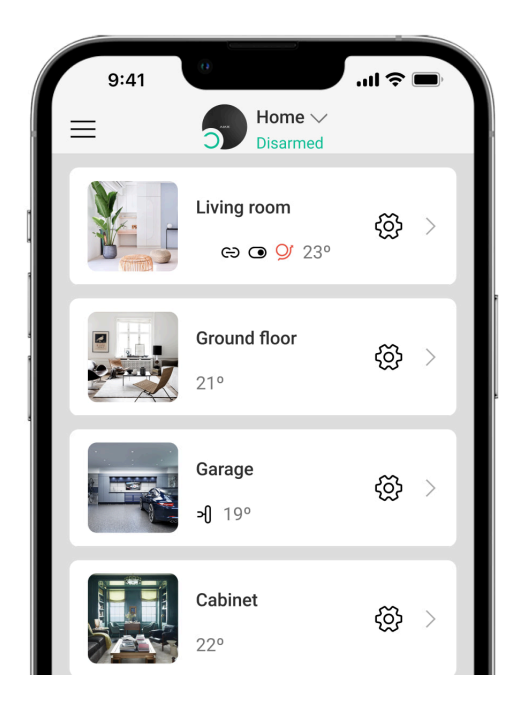

Las estancias combinan los dispositivos conectados. La app puede crear hasta 50 estancias, cada dispositivo se podrá ubicar solo en una estancia.

¡Si no crea una estancia, no podrá añadir dispositivos a la app Ajax Security System!

#### Crear y configurar una estancia

Las estancias se crean en la app móvil y la app web a través del menú «**Añadir estancia**».

Asigne un nombre a la estancia, si lo desea, adjunte (o cree) una foto: así le será más fácil encontrar la estancia en la lista.

Pulse el engranaje  $\widetilde{\otimes}$  y vaya al menú de configuración de la estancia.

Para eliminar una estancia mueva todos los dispositivos guardados en ella a otras estancias a través del menú de configuración de dispositivos. Eliminar la estancia borrará todos sus ajustes.

## Conectar dispositivos al hub

Elhub no es compatible con los módulos de integración uartBridge y ocBridge Plus.

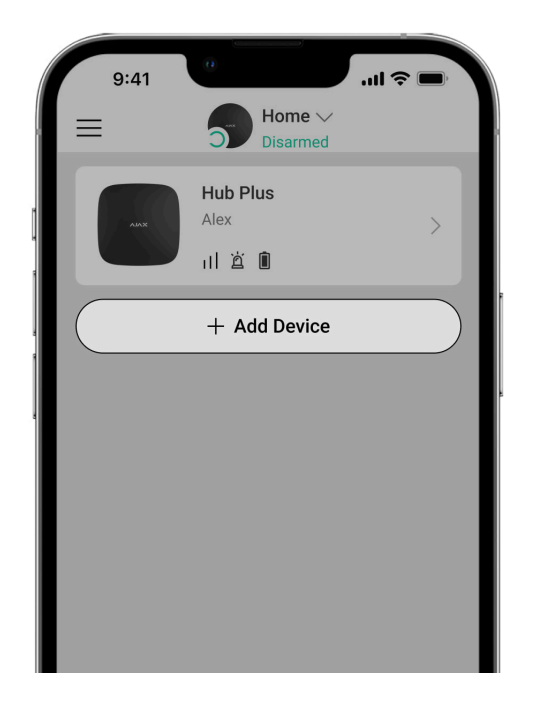

Durante el primer registro del hub en la app móvil, se le pedirá que añada dispositivos para armar la estancia. Sin embargo, puede rechazar y volver a este paso más tarde.

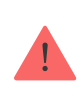

El dispositivo solo se puede añadir si el sistema está desarmado

**1.** Abra una estancia en la app móvil y seleccione la opción «**Añadir dispositivo**».

- **2.** Elija un nombre para el dispositivo, escanee el código QR (o inserte la ID manualmente), seleccione una estancia y vaya al siguiente paso.
- **3.** Cuando la app inicie la búsqueda e inicie la cuenta atrás, encienda el dispositivo, que parpadeará una vez con un LED. Para que el dispositivo sea detectado y se pueda conectar, deberá estar situado dentro del área de cobertura de la red inalámbrica del hub (en una sola instalación protegida).

La solicitud de conexión al hub se transmite durante un corto periodo de tiempo al encender el dispositivo!

Si la conexión con el hub falla al primer intento, apague el dispositivo durante 5 segundos y vuelva a intentarlo.

[Cómo configurar y conectar una cámara IP al sistema Ajax](https://ajax.systems/es/how-to-connect-camera-to-ajax/)

### Iconos del hub

Los iconos muestran algunos de los estados del Hub Plus. Puede verlos en la app Ajax, en el menú **Dispositivos** .

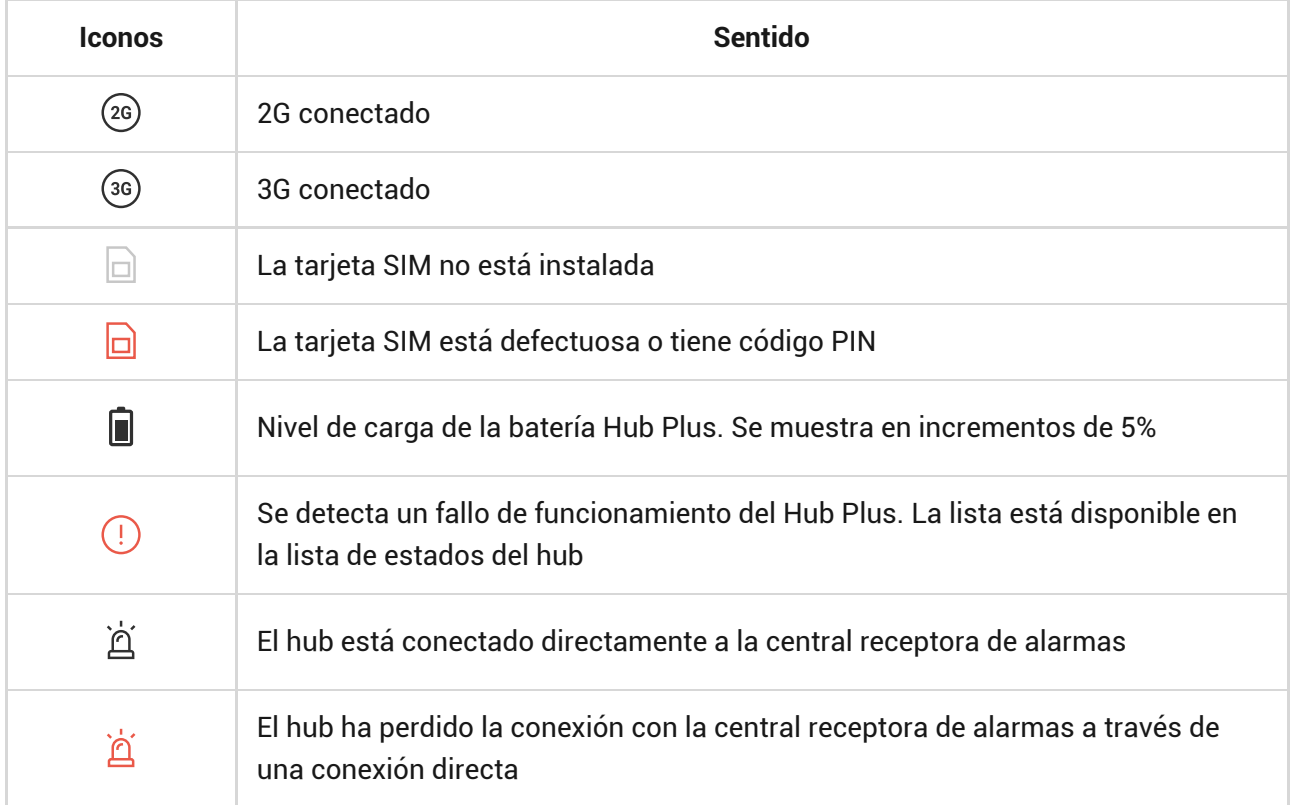

### Estados del hub

Los estados se pueden encontrar en la app Ajax[:](https://ajax.systems/es/software/)

- **1.** Vaya a la pestaña **Dispositivos** .
- **2.** Seleccione el Hub Plus en la lista.

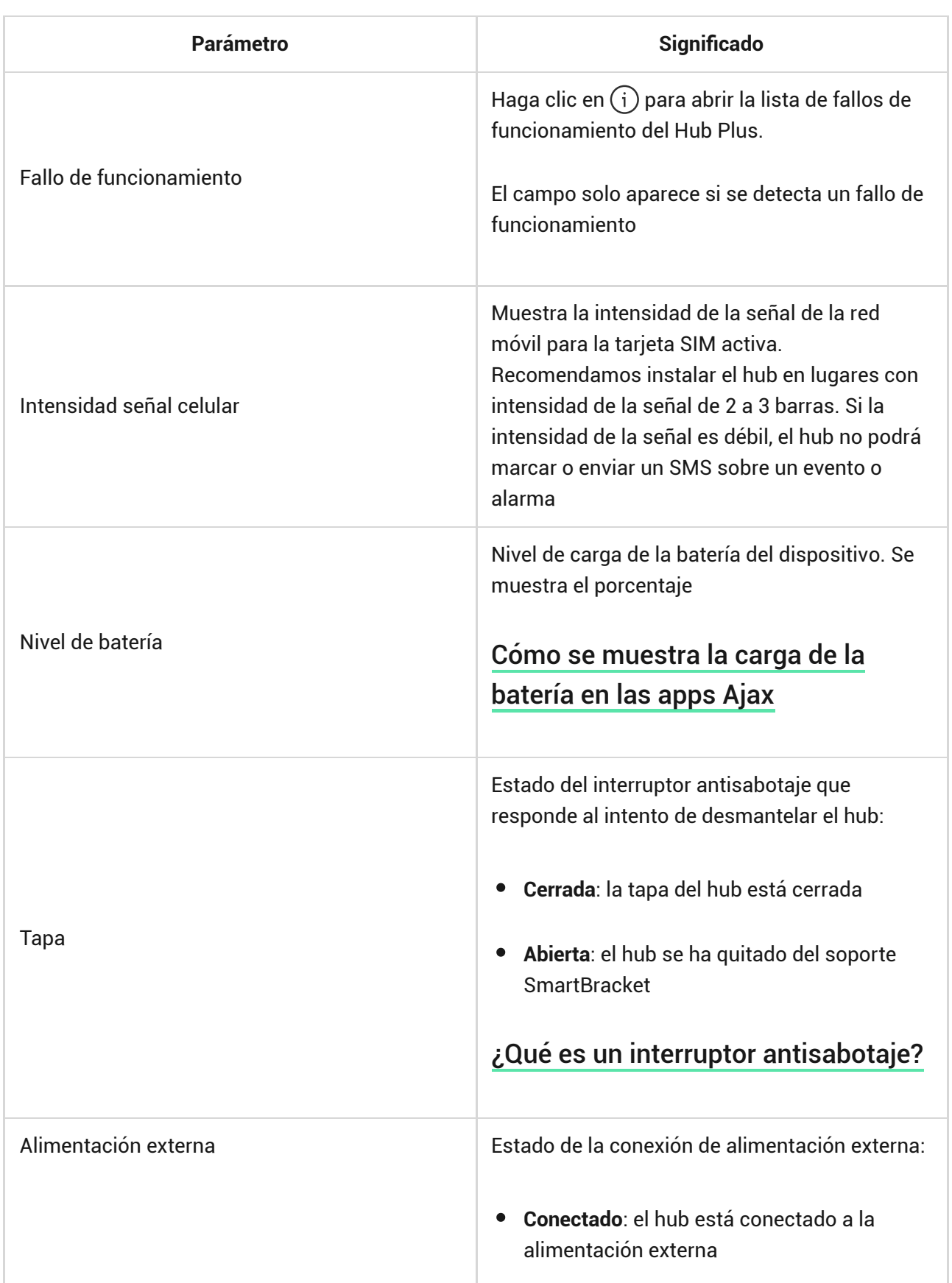

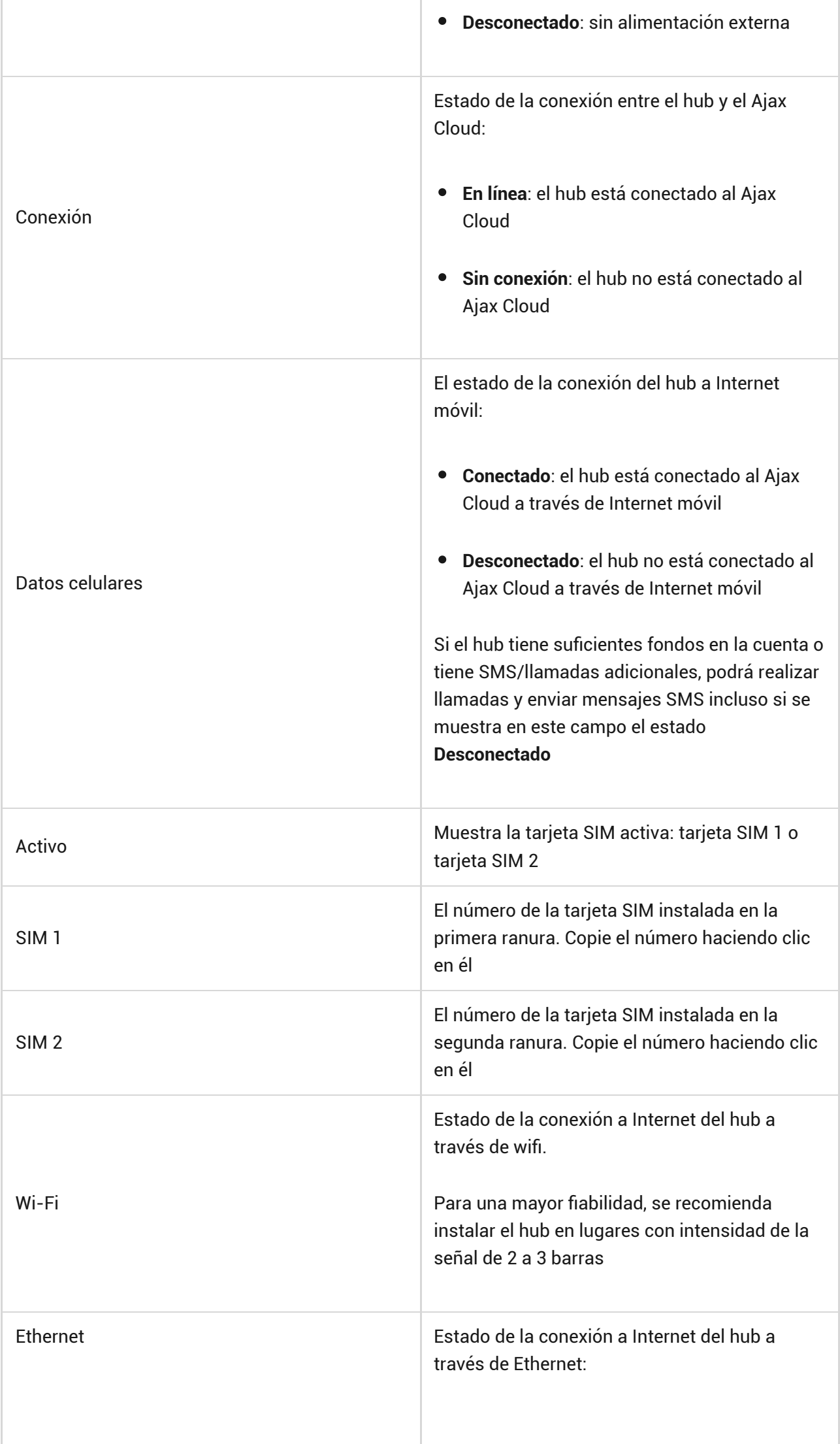

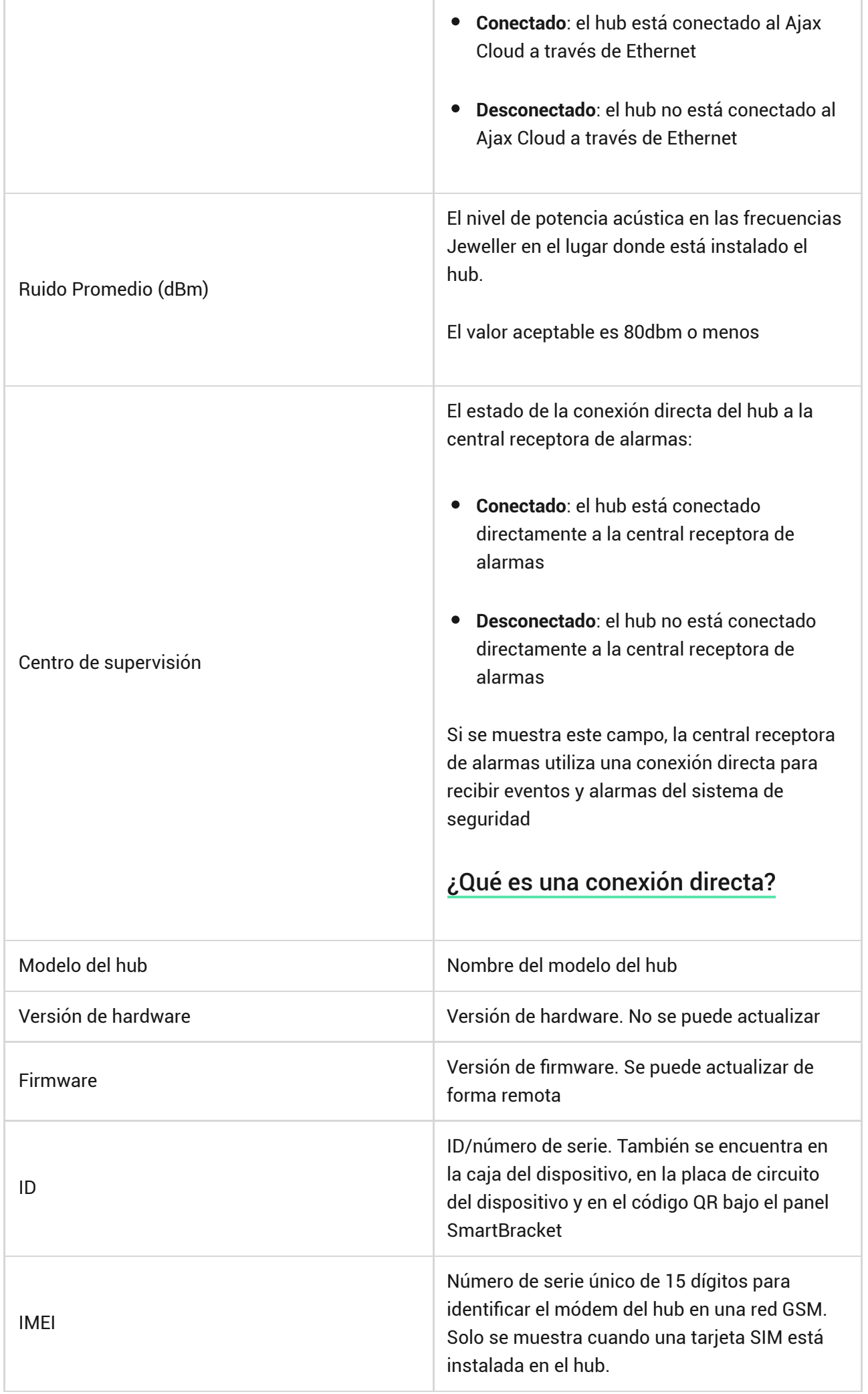

## Ajustes

La configuración se puede cambiar en la app Ajax[:](https://ajax.systems/es/software/)

- **1.** Vaya a la pestaña **Dispositivos** .
- **2.** Seleccione el Hub Plus en la lista.
- **3.** Vaya a la **Configuración** haciendo clic en el icono del engranaje  $\widetilde{\otimes}$ .

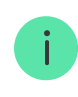

Tenga en cuenta que después de cambiar la configuración, debe hacer clic en el botón **Atrás** para guardarlos.

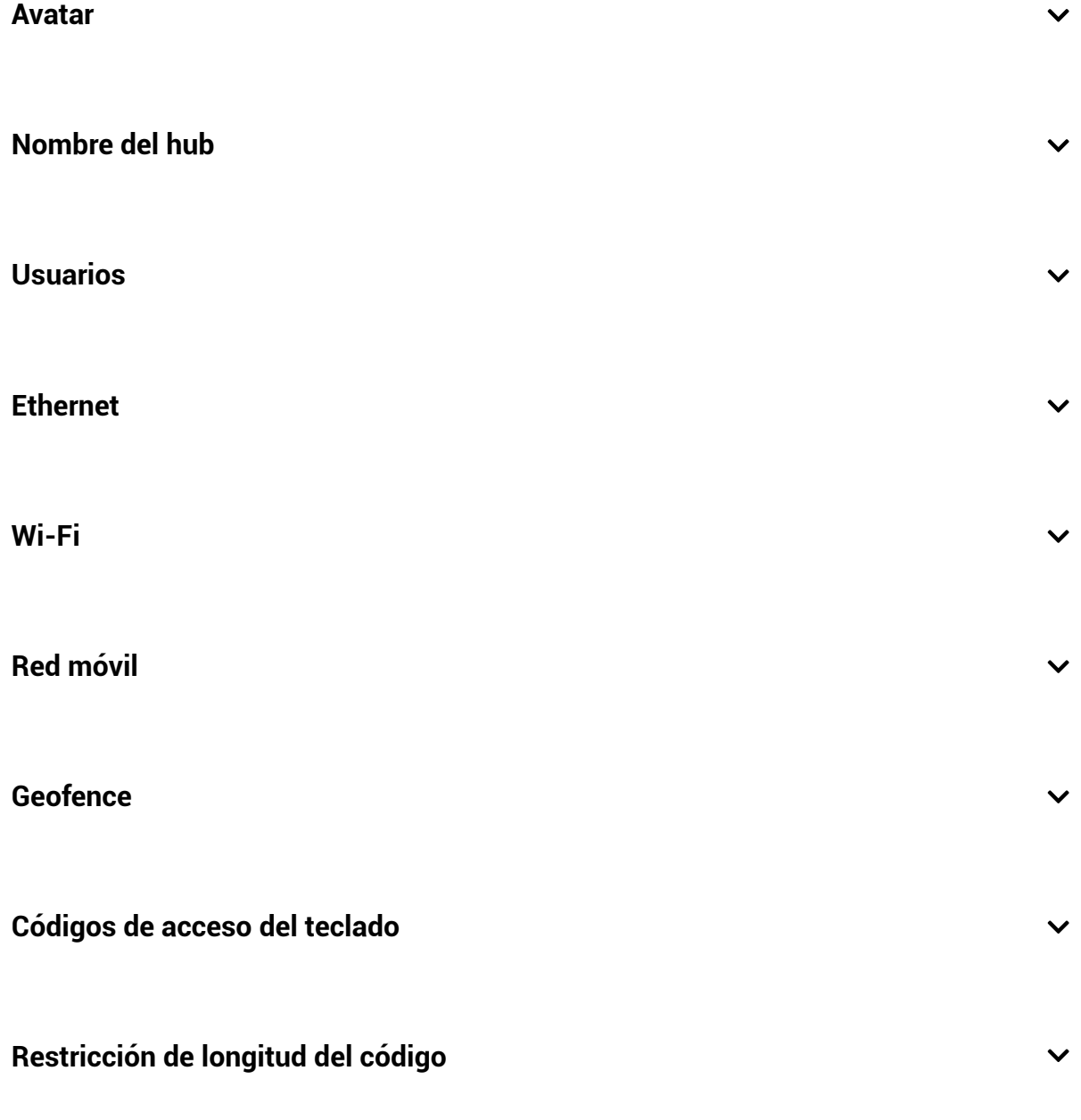

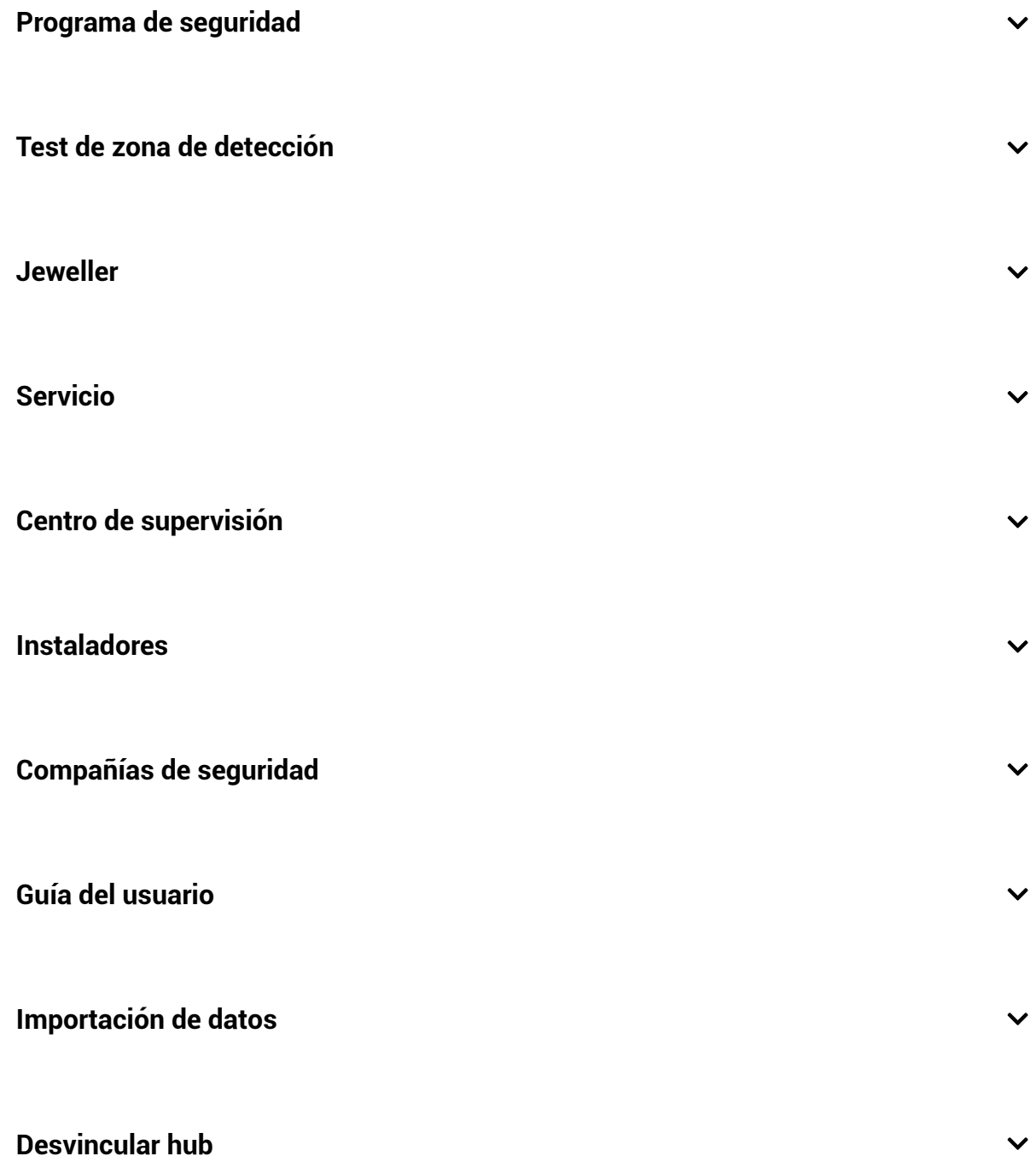

#### Restablecer ajustes de hub

Para volver a los ajustes de fábrica de hub, enciéndalo y pulse el botón de encendido durante 30 segundos (el logo empezará a parpadear en rojo).

Además, todos los detectores conectados, ajustes de estancias y ajustes de usuarios se eliminarán. Los perfiles de los usuarios permanecerán conectados al sistema.

### Sistemas de seguridad de usuario

Tras añadir un hub a la cuenta, se convertirá en el administrador del dispositivo. Un hub puede tener hasta 99 usuarios/administradores. El administrador puede invitar a usuarios al sistema de seguridad y administrar sus derechos.

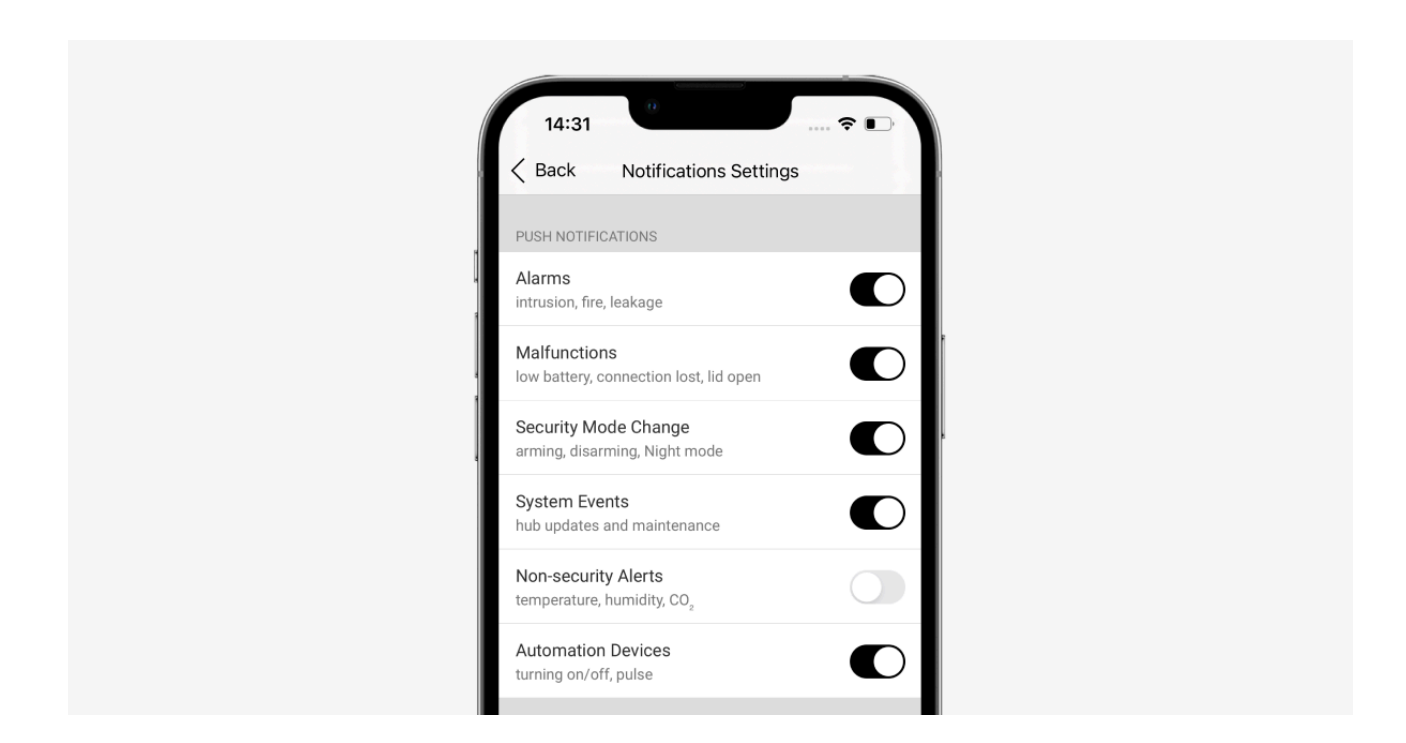

### Eventos y notificaciones de alarma

El hub notifica los eventos al usuario usando tres métodos: notificaciones push del móvil, mensajes SMS y llamadas telefónicas.

#### **Las notificaciones se configuran en el menú «Usuarios»:**

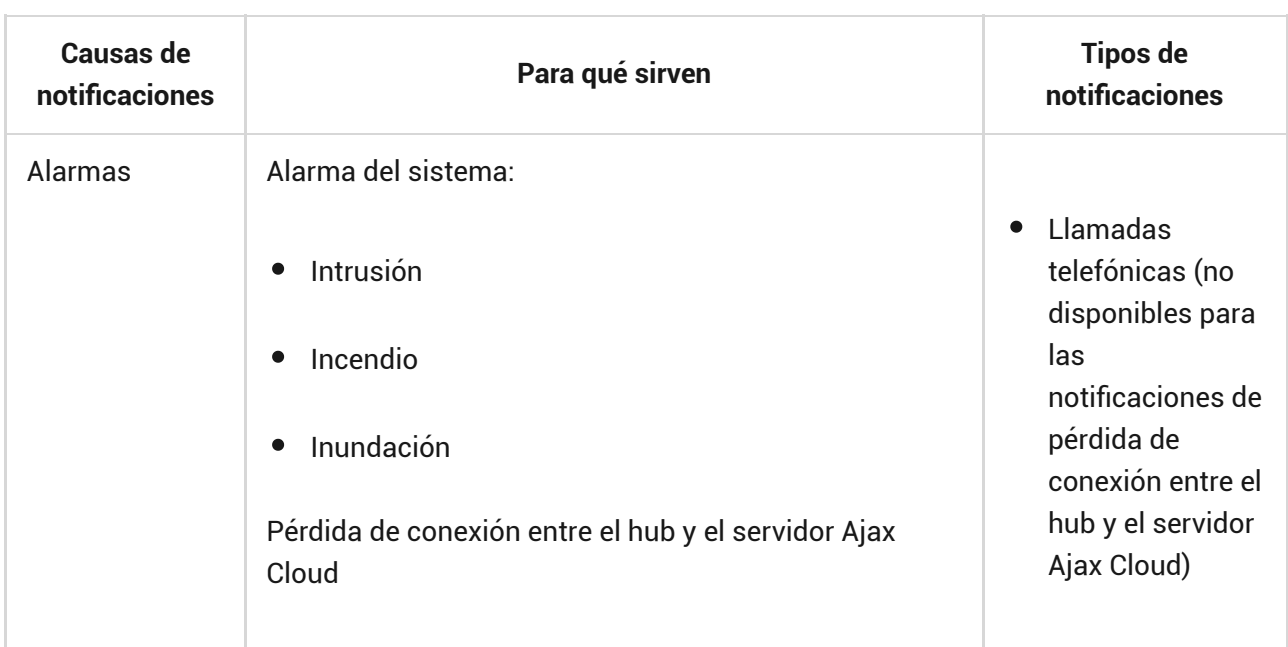

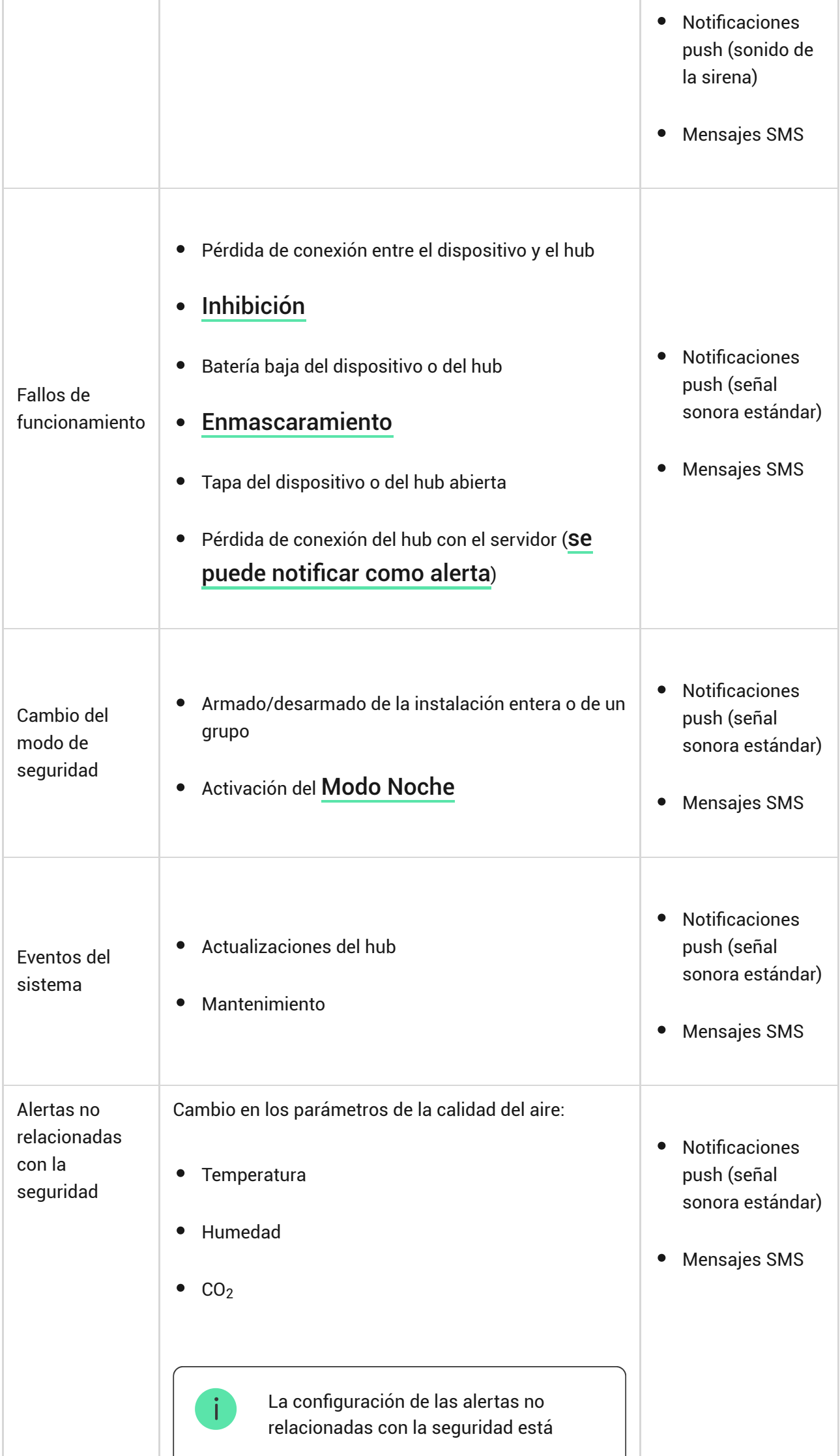

H.

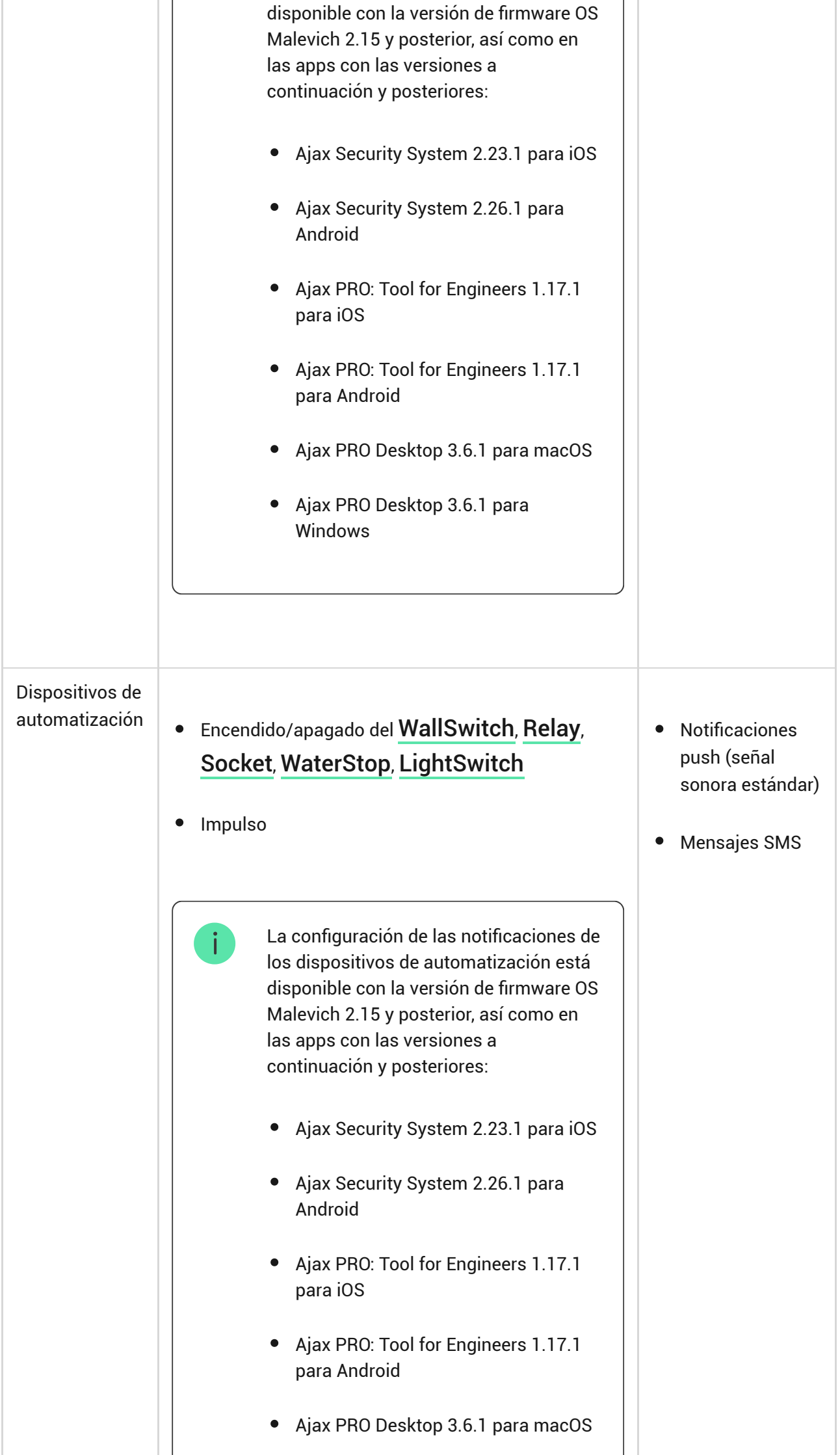

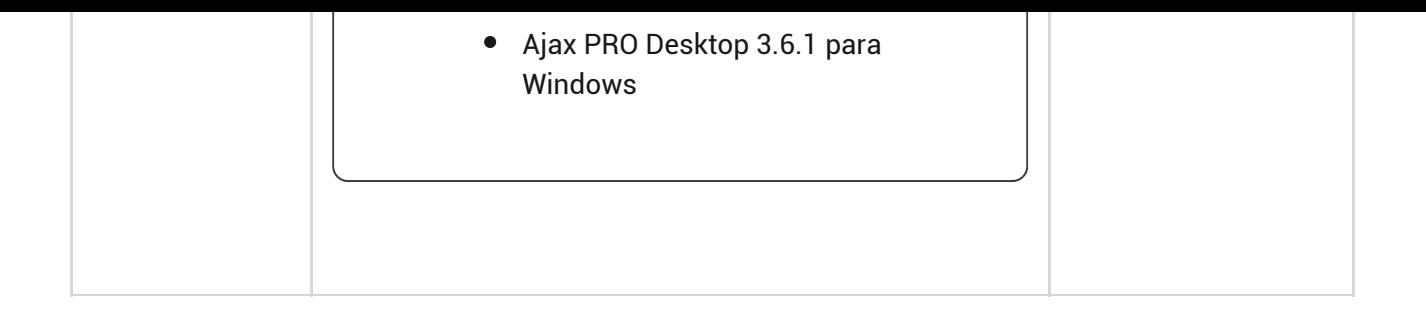

- **Notificación push** se envía mediante el servidor Ajax Cloud a la app Ajax Security System si tiene conexión a internet.
- **Mensaje SMS** se envía al número de teléfono indicado por el usuario durante el registro de la cuenta Ajax.
- La **llamada telefónica** es una llamada del hub al número especificado en la cuenta de la app Ajax.

Solo se llama en caso de alarma para captar su atención y reducir la posibilidad de que no se atienda a una alerta crítica. Es recomendable que active este tipo de notificación. El hub llama consecutivamente a todos los usuarios que han habilitado este tipo de notificación en el orden especificado en los ajustes de usuario. Si ocurre una segunda alarma, el hub volverá a llamar, pero no más de 1 vez en 2 minutos.

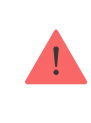

La llamada se termina automáticamente cuando sea respondida. Es recomendable que guarde el número de teléfono asociado a la tarjeta SIM del hub en su lista de contactos.

Los ajustes de notificación solo se pueden cambiar por usuarios registrados.

El hub no notifica a los usuarios acerca de la activación de detectores de apertura en el modo Desarmado cuando la función Campanilla está habilitada y configurada. Solo las sirenas conectadas al sistema notifican sobre la apertura.

[Qué es la Campanilla](https://support.ajax.systems/es/what-is-opening-alerts/)

### Conectar el sistema Ajax a una compañía de seguridad

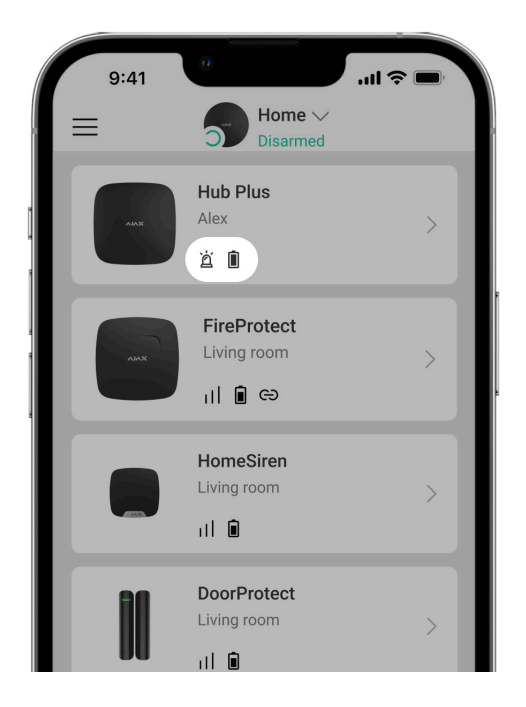

La lista de las organizaciones que conectan el sistema Ajax a la central receptora se encuentra en el menú «**Compañías de seguridad**» de la configuración del Hub Plus:

Póngase en contacto con los representantes de la empresa que preste estos servicios en su ciudad y acuerde con ellos la conexión.

La conexión a la CRA (Central Receptora de Alarmas) se realiza a través del protocolo Contact ID o SIA.

### Mantenimiento del sistema Ajax

Compruebe frecuentemente el correcto funcionamiento del sistema Ajax.

Limpie la carcasa del Hub de polvo, telarañas y otro tipo de suciedad que pueda aparecer. Utilice una servilleta seca y suave que sea adecuada para el mantenimiento del equipamiento.

No use sustancias que contengan alcohol, acetona, gasolina u otros disolventes activos para limpiar el Hub.

#### [Cómo reemplazar la batería del hub](https://support.ajax.systems/es/how-to-replace-hub-accumulator/)

### Kit completo

- **1.** Hub Plus
- **2.** Panel de montaje SmartBracket
- **3.** Cable de alimentación
- **4.** Cable Ethernet
- **5.** Kit de instalación
- **6.** Paquete de inicio de GSM: 2 unidades (no disponible en todas las regiones)
- **7.** Guía rápida de inicio

## Requisitos de seguridad

Al instalar y utilizar el Hub Plus, siga las normas generales de seguridad eléctrica para el uso de aparatos eléctricos, así como los requisitos de las leyes reglamentarias sobre seguridad eléctrica.

Está terminantemente prohibido desmontar el dispositivo mientras esté encendido. No use el dispositivo con un cable de alimentación dañado.

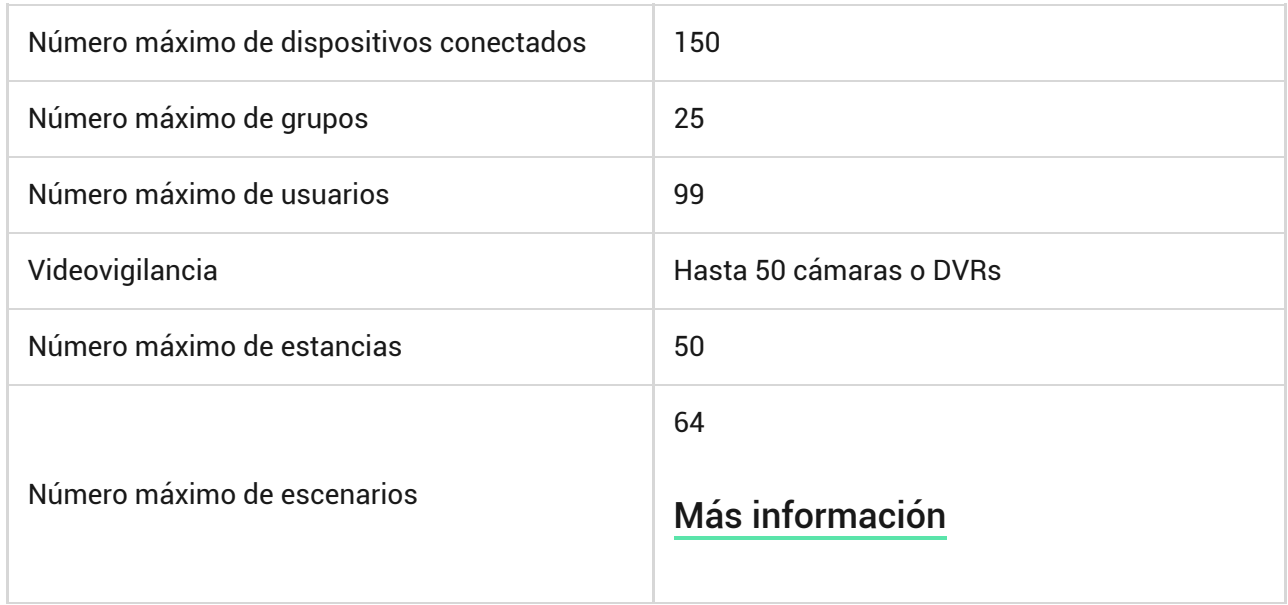

## Especificaciones técnicas

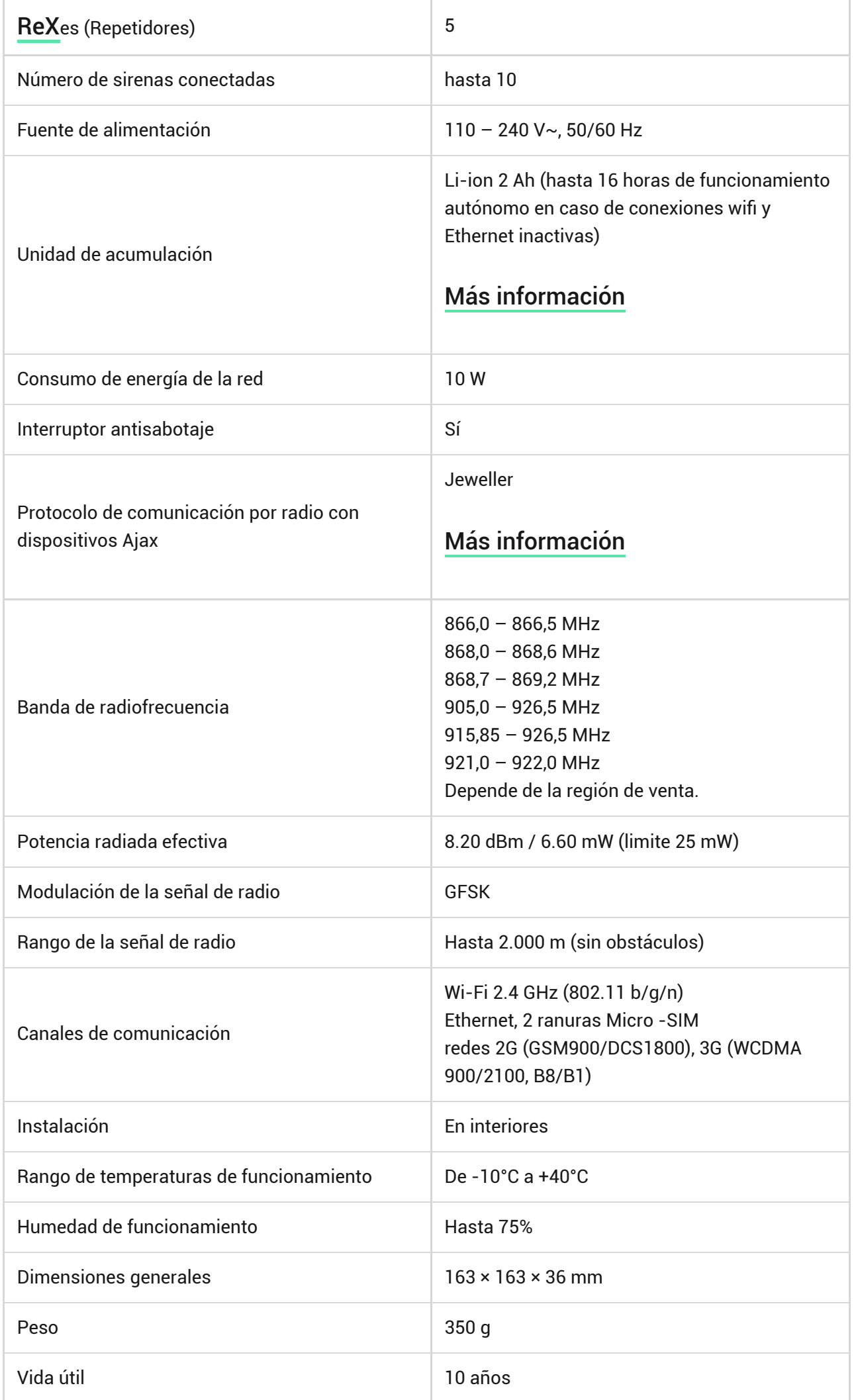

. In

### [Cumplimiento de estándares](https://ajax.systems/es/standards/)

### Garantía

Los dispositivos Limited Liability Company "Ajax Systems Manufacturing" tienen una garantía de 2 años tras la compra y no se aplica a la batería preinstalada.

Si el dispositivo no funciona correctamente, contacte primero con el Soporte técnico de Ajax: ¡en la mitad de los casos los problemas técnicos se pueden resolver de forma remota!

[Texto completo de la garantía](https://ajax.systems/es/warranty)

[Contrato de usuario](https://ajax.systems/es/end-user-agreement)

**Póngase en contacto con el soporte técnico**

- [email](mailto:support@ajax.systems)
- [Telegram](https://t.me/AjaxSystemsSupport_Bot) $\bullet$

## Suscríbase a nuestro boletín sobre una vida más segura. Sin correo basura

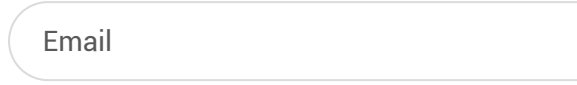

email Suscribirse